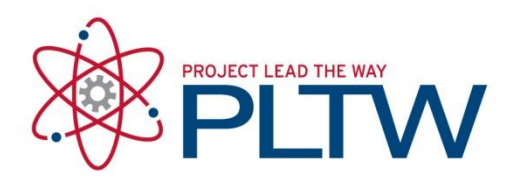

# **Mac Installation Guide for Microsoft Visual Studio Code (VSC)**

Updated: 10/4/2019

#### Procedure: Installation of Python 3.7.x

- 1. Navigate to the following website:<https://www.python.org/downloads/>
- 2. Click the yellow button at the top of the page labeled "Download Python 3.7.4" to download the installer to your default download location.

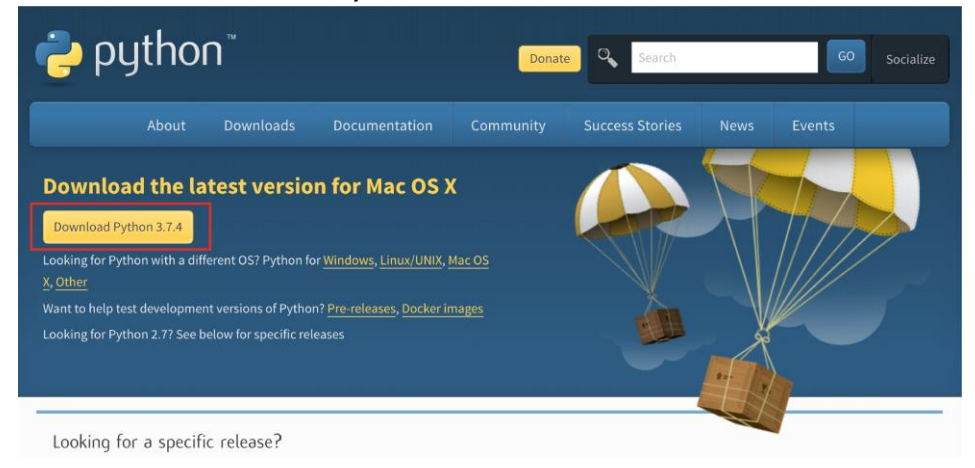

3. Once the file downloads double click on the downloaded file to execute the installer and follow the prompts in the install wizard.

#### Procedure: Installation of Microsoft Visual Studio Code

- 1. Navigate to the following website:<https://code.visualstudio.com/download>
- 2. Select the installer for your OS:

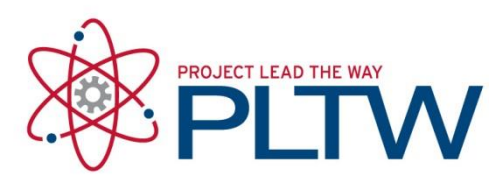

Download Visual Studio Code Free and built on open source. Integrated Git, debugging and extensions.

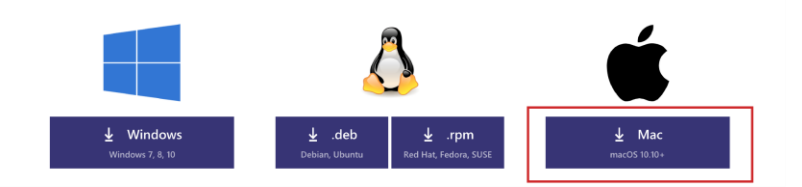

- 3. Allow the download to complete.
- 4. Click to launch the zip file, which should be named VSCode-Darwin-stable.zip, This will unpack the file, which contains only the Visual Studio Code application, to where the zip file was downloaded.
- 5. Once the launcher is in place double click on the Visual Studio Code application to launch the application.

**\*Note, Once VSC launches we suggest 2 finger clicking the icon on your dock, going to Options, and then clicking on Keep in Dock. This will make the application easier to launch as it does not get added to the launchpad automatically.**

6. Select the Extensions menu on the left.

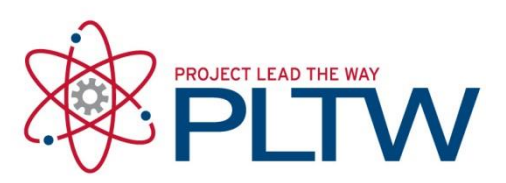

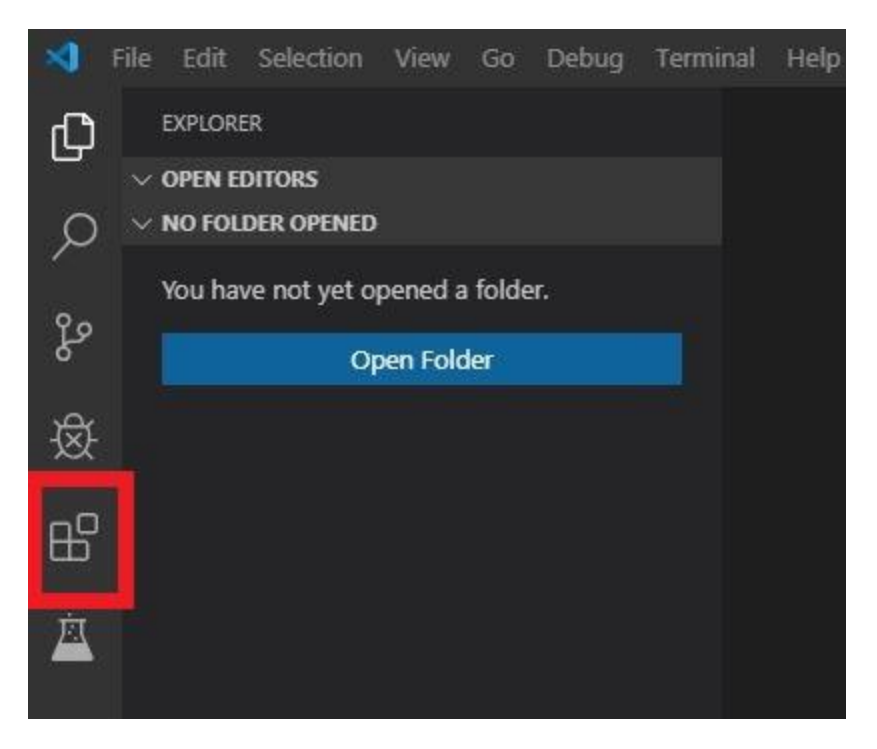

7. Search for "python" and install the Python extension shown in the picture below. It will have "linting, debugging" in the description. Your version of Visual Studio Code may not include icons for these extensions.

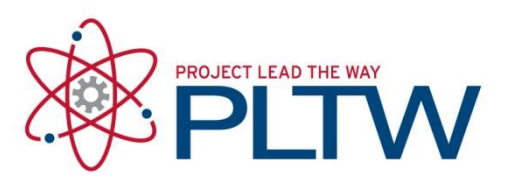

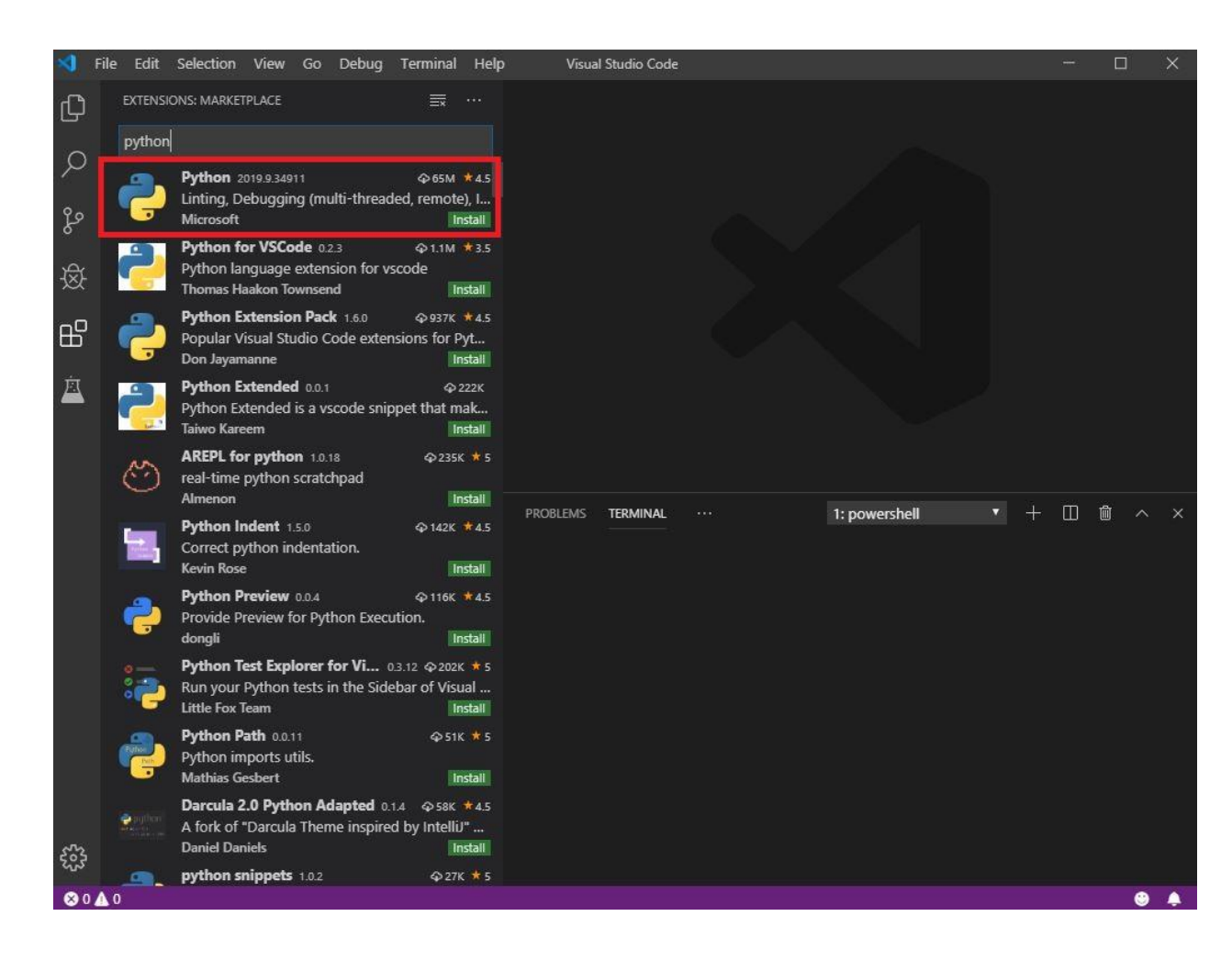

- 8. Quit Microsoft Visual Studio Code.
- 9. Open Microsoft Visual Studio Code again.
- 10. Click the extensions icon again and verify the Python extension is installed.

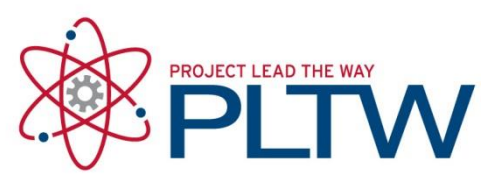

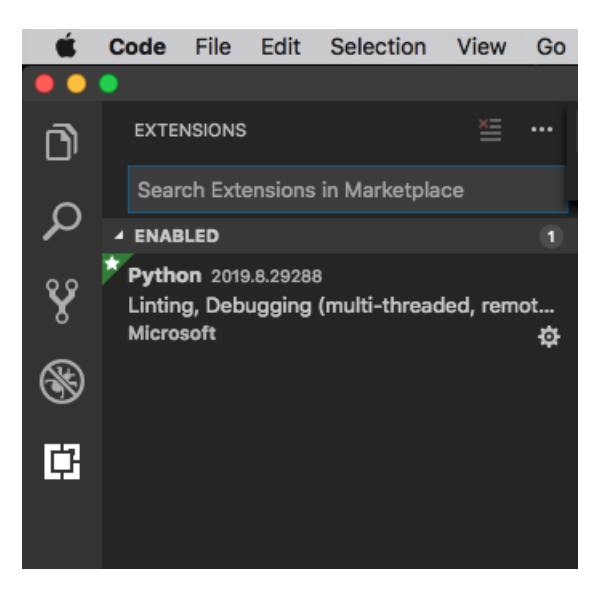

## Procedure: Upgrading pip and Installing pylint

- 1. In VSC open a terminal by selecting Terminal from the menu bar and then selecting New Terminal
- 2. Upgrade pip by typing the command below or copy/paste it at the terminal prompt and entering your admin password when prompted.
	- a. sudo python3 -m pip install --upgrade pip

```
PLTWs-MacBook-Pro:CSA wdumas$ sudo python -m pip install --upgrade pip
Password:
The directory '/Users/wdumas/Library/Caches/pip/http' or its parent directory
is not owned by the current user and the cache has been disabled. Please check
the permissions and owner of that directory. If executing pip with sudo, you<br>may want sudo's -H flag.<br>The directory '/Users/wdumas/Library/Caches/pip' or its parent directory is no<br>t owned by the current user and caching w
t sudo's -H flag.
Collecting pip
  Downloading https://files.pythonhosted.org/packages/5c/e0/be401c003291b56efc
55aeba6a80ab790d3d4cece2778288d65323009420/pip-19.1.1-py2.py3-none-any.whl (1.
4MB)
      100% |∎
                                                     || 1.4MB 1.7MB/s
Installing collected packages: pip
   Found existing installation: pip 18.0
     Uninstalling pip-18.0:<br>Uninstalling pip-18.0:<br>Successfully uninstalled pip-18.0
Successfully installed pip-19.1.1
```
1 (689kB

kB)

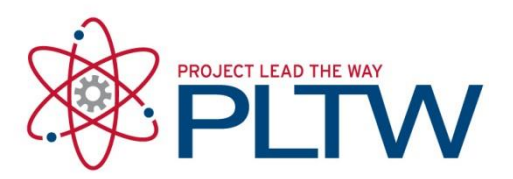

.<br>011

 $Coll6$ 

- 3. Install pylint by typing the following in the terminal prompt
	- a. pip install pylint
- 4. Your system will give the dialog below, click on the blue Install Button and follow the prompts to install the Command line Developer Tools. After this is done your installation of Pylint should continue or be completed as shown in the second screen shot below.

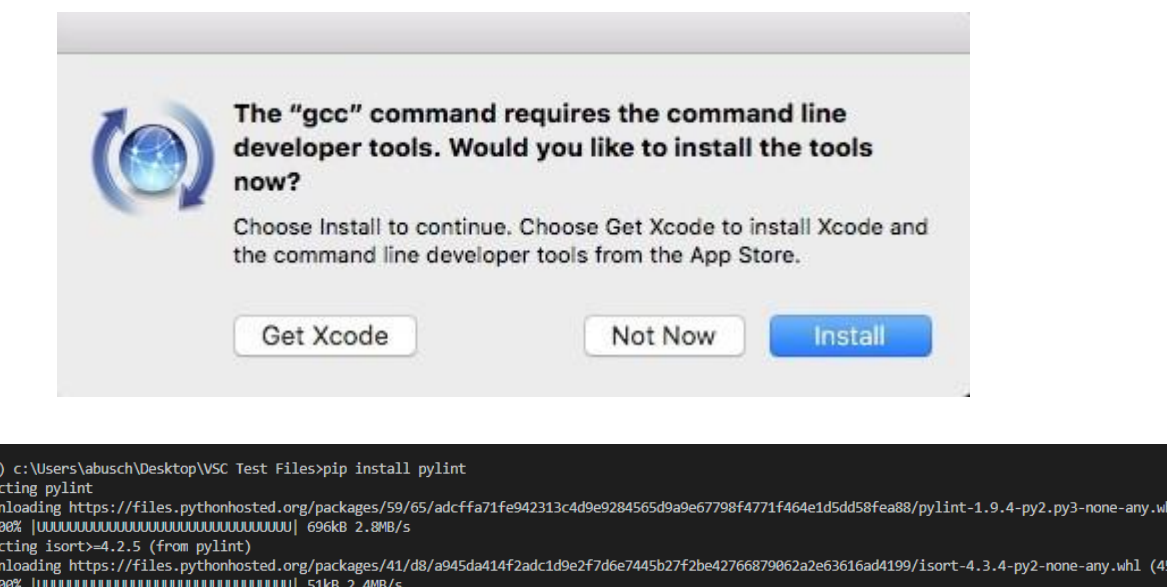

5. Close VSC by clicking on the red  $X$  in the upper left-hand corner.

# Procedure: Testing the Installation by Running a Python File

- 1. Create a folder named VSC Test Files on your desktop or anywhere else you want to save files.
- 2. Launch Visual Studio Code again.
- 3. Click on File and select Add Folder to Workspace.
- 4. In the browser select the folder you created.

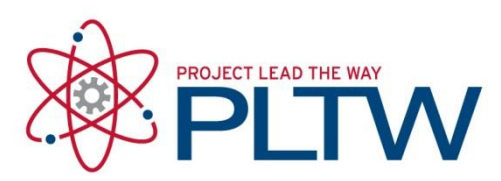

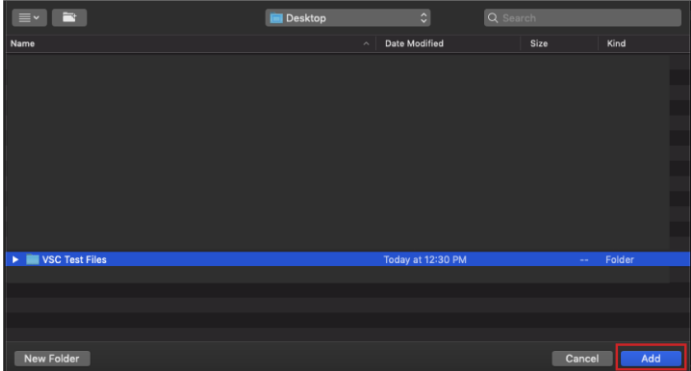

- 5. Create a new file by clicking File and selecting New File.
- 6. Type the following into the file.
	- a. print ("hello world")
- 7. Save the file as a Python file. To do this you will click on File, then click Save As. **\*Note\* To make the file able to be read as a python file the name must end with .py this is the file extension for Python.**

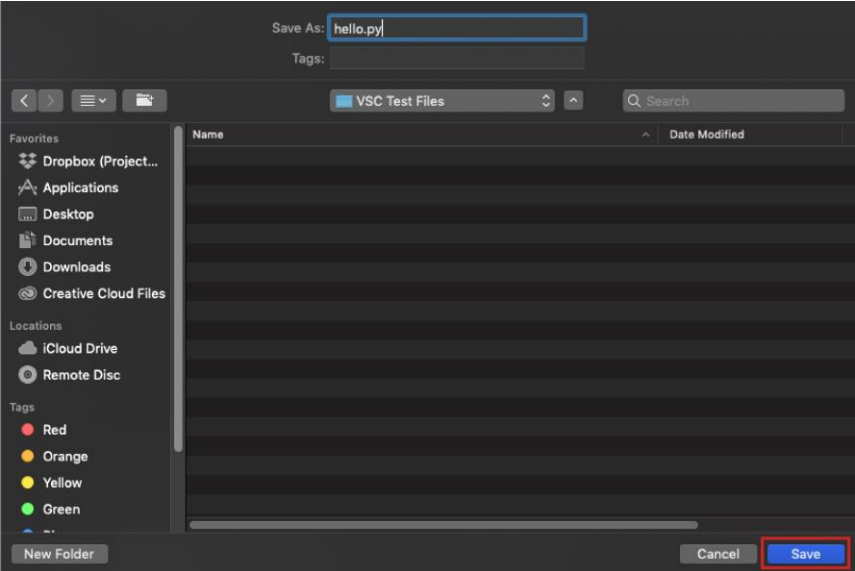

8. To run the script, right-click on the editor window and select "Run Python File in Terminal". You should see "hello world" appear as output in the Terminal. **\*Note\* If you see any error message during the running of the script or saving of the script may be ignored at this point**

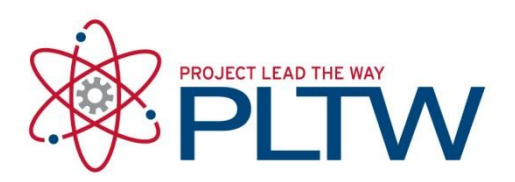

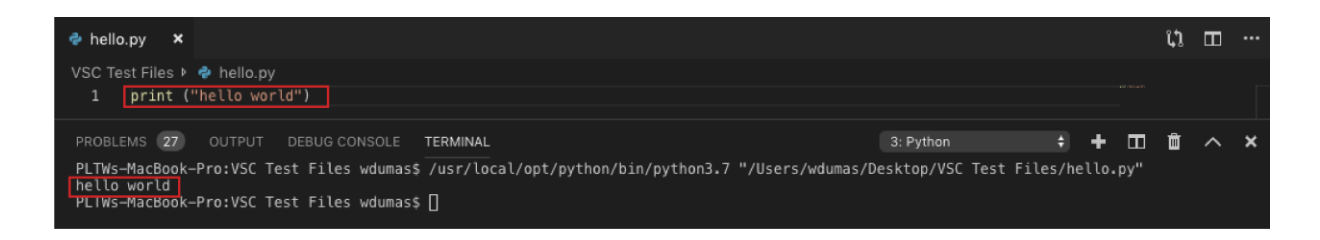

### Procedure: Installing the Additional Packages in VSC

- 1) Launch Visual Studio Code.
- 2) Open a new Terminal (Terminal > New Terminal).
- 3) Run the "install" command for each of the following packages:

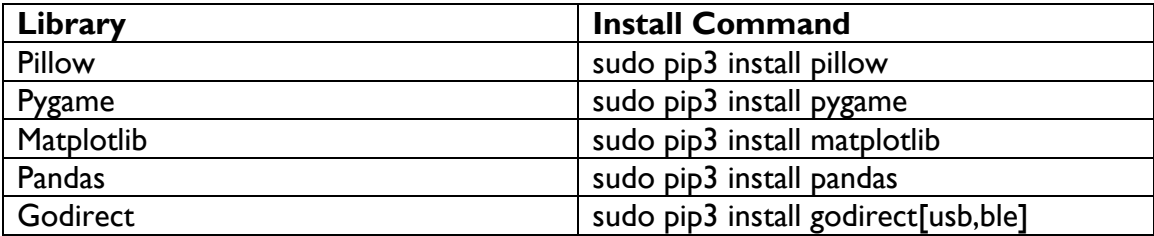